かんたん!スタートガイド

賃貸管理アプリ「WealthPark」 スマートフォン版・パソコン版でのご利用方法のご案内

## ご利用までの流れ

**WealthPark をご利用いただくには、旭化成ホームズ株式会社が運営する HEBELIAN NET. へのご登録が必要です。 ご登録がお済みでない場合は、下記方法にてご登録いただくようお願い致します。**

## ➀-� HEBELIAN NET.へのご登録

**まずは右記二次元コードからアプリをダウンロードし、会員登録をお済ませく ださい。**

Apple® と App Store® は、米国およびその他の国で登録された Apple Inc. の商標です。Google Play および Google Play ロゴは、Google LLC の商標です。

### ➀-� 賃貸管理契約番号の追加

**会員登録後、マイページから賃貸管理契約番号の追加をお願い致します。**

※登録方法は本ガイド 6 ページ「3.HEBELIAN NET. に賃貸管理契約番号を登録したい」をご覧 ください。

※賃貸管理契約番号はご契約書の表紙に記載の C+9 桁の数字です。

※駐車場の管理をご契約頂いているお客様は駐車場の賃貸管理契約番号も併せてご追加ください。 ※賃貸管理契約番号がわからない場合は物件担当者までお問合せください。

**へーベルハウス・へーベルメゾン以外の物件をご契約のお客様は HEBELIAN NET. へのご登 録が出来ませんので、右記二次 元コードから「アプリ利用依頼(アカウント登録)」をお願 い致します。**

※ご利用までの流れは本ガイド 8 ページをご覧ください。

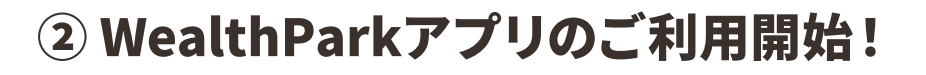

**1.お手持ちのスマートフォンにWealthParkアプリをインストール 2.HEBELIAN NET.のログインIDでご利用開始!**

※WealthPark はパソコンでもご利用いただけます。 ※アプリのインストール手順は本ガイド2ページをご覧ください。 **1.WealthParkを インストール**

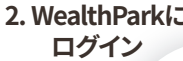

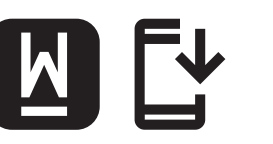

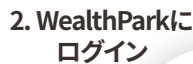

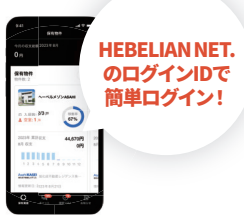

App Store Google Play で手に入れよう

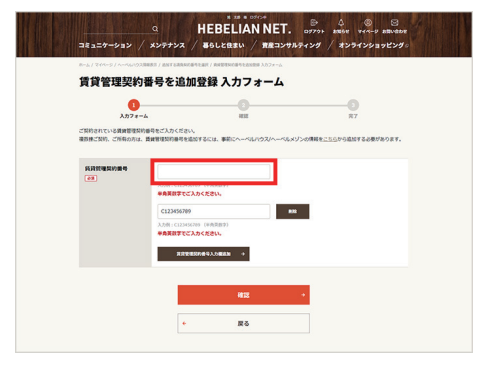

#### アプリのインストール

#### **まずは WealthPark アプリをダウンロードし、お手持ちのスマートフォンにインストールしてください。**

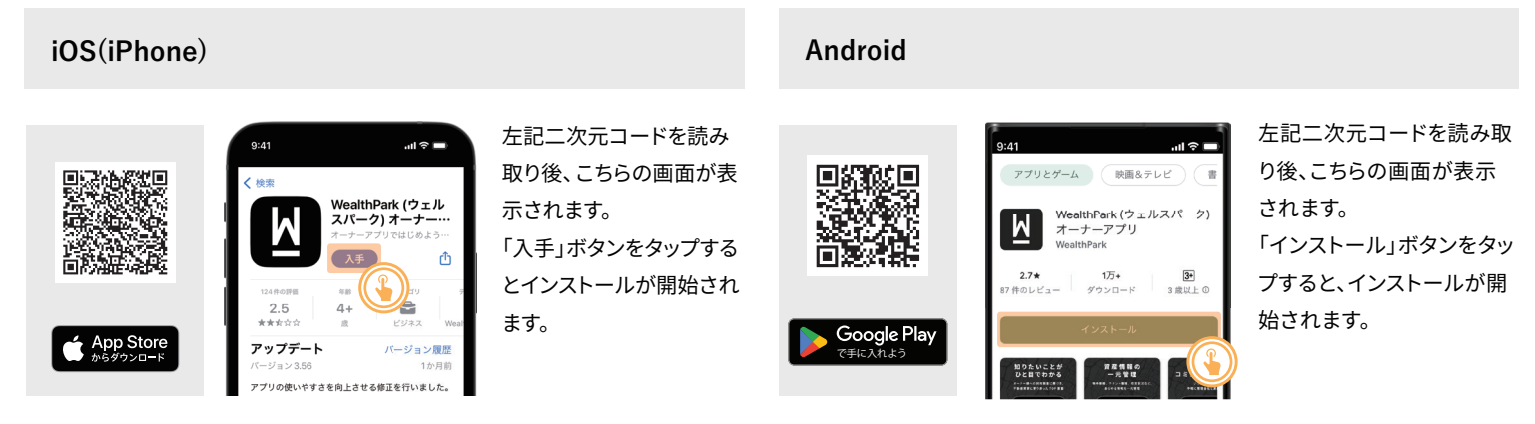

Apple® と App Store® は、米国およびその他の国で登録された Apple Inc. の商標です。Google Play および Google Play ロゴは、Google LLC の商標です。

#### はじめてログインする場合

**HEBELIAN NET. にログインした後、WealthPark のアイコンをタップすることで WealthPark にログイン出来ます。 WealthPark を初めて利用する場合、まずは HEBELIAN NET. にログインしてから、WealthPark へと移動してください。**

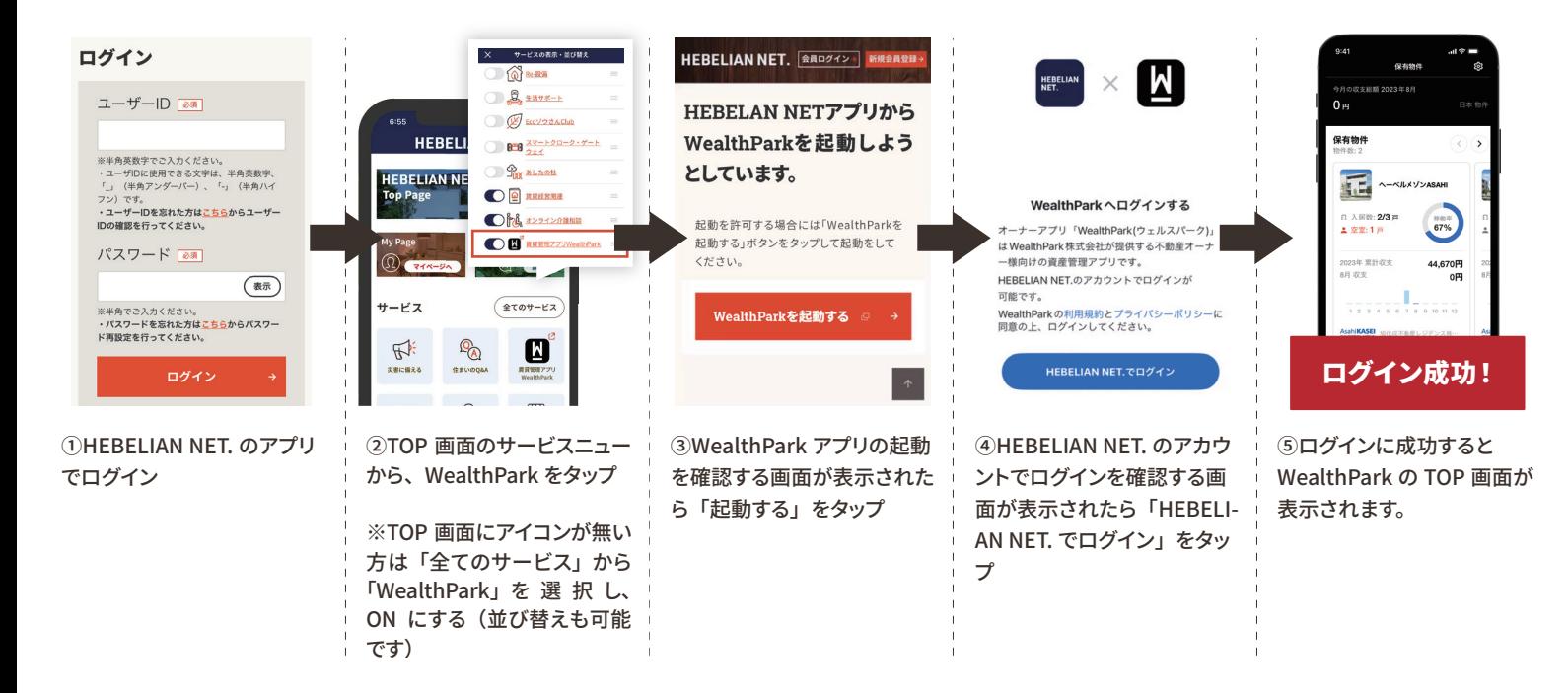

#### 2回目以降に利用する場合

**すでにログイン済みの方が 2 回目以降ご利用になる際は、スマートフォンの ホーム画面の WealthPark のアイコンからご利用いただけます。**

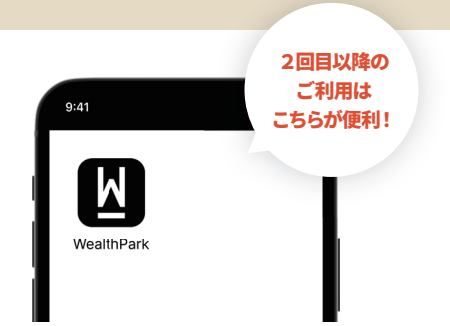

# WealthParkをはじめて使うには コマートフォン版

ート ディットを使う きゅうかいせきおとやりとりができるメッセージ

(v) 確認リストを使う 担当者からの確認に対して、ボタン一つで回答 できる機能。過去の回答履歴も確認可能です。

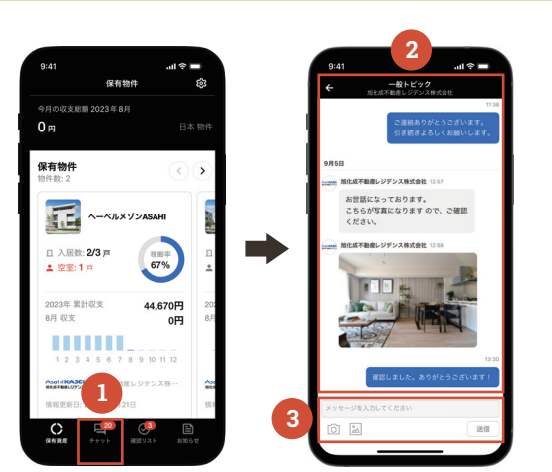

①下部メニューバーからチャットをタップします。

②チャット画面が表示されます。

③メッセージを入力し送信します。※画像など、ファイルの添付も可能です。

#### ıl. I

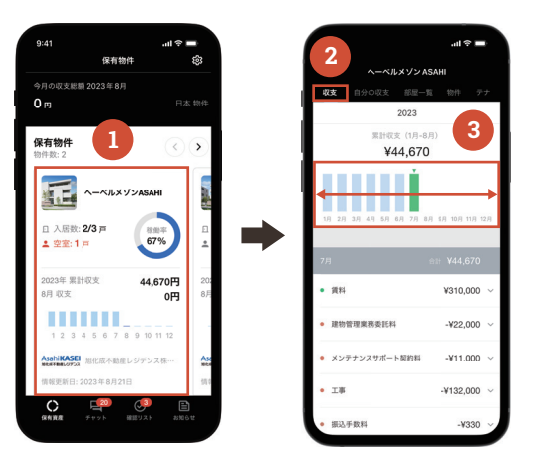

①保有物件から、収支情報を確認したい物件を選択します。 ②収支情報画面が表示されます。 ③棒グラフを左右へスライドすると、収支情報を時系列で確認できます。

### ଲ∃ -

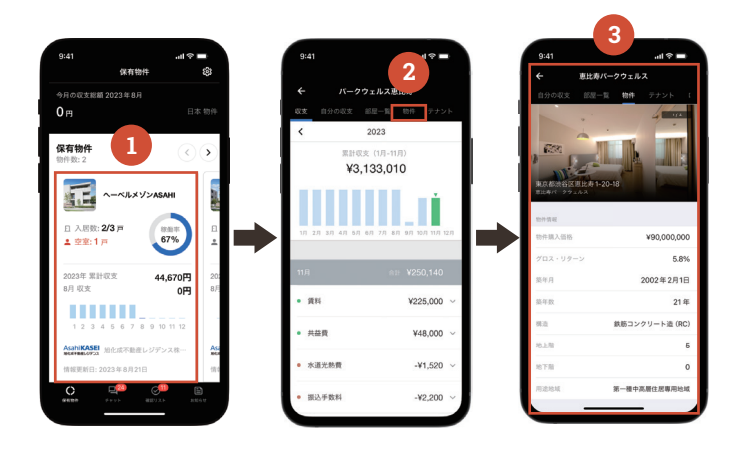

#### ①保有物件から、確認したい物件を選択します。 ②上部ナビゲーションの「物件」をタップします。 ③物件情報画面が表示されます。

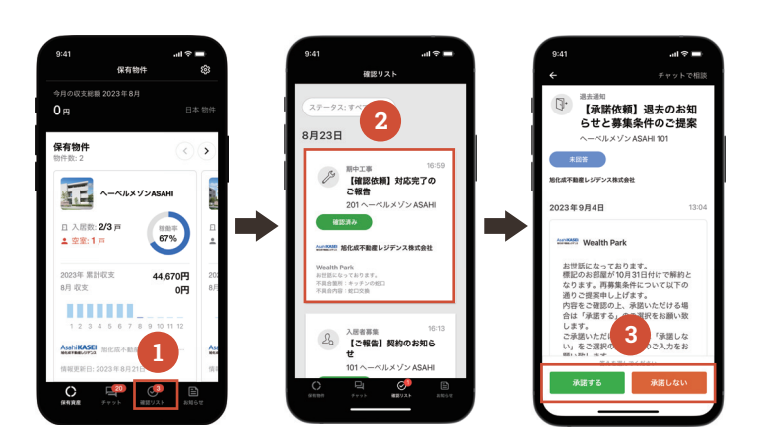

①下部メニューバーから確認リストをタップします。 ②確認内容が表示されたカードをタップして、内容を確認します。 ③画面下部のボタンで回答できます。チャットで相談することもできます。

#### 収支情報を見る 収支情報をダウンロードする

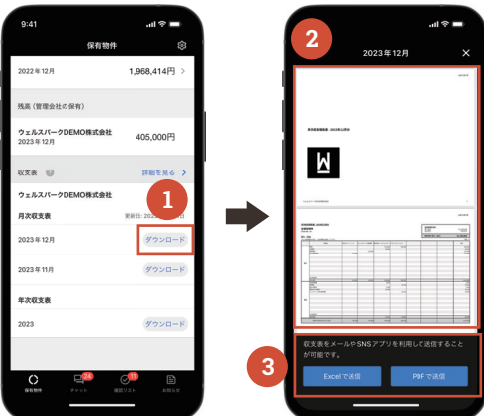

①TOP 画面下部にある収支表から「ダウンロード」をタップします。 ②収支表が表示されます。

③収支表は画面下部のボタンから Excel/PDF で出力可能です。

### 物件情報を見る ファイン アイディング かんじょう しょうしょう しょうかん ( 入居者 ) 情報を見る

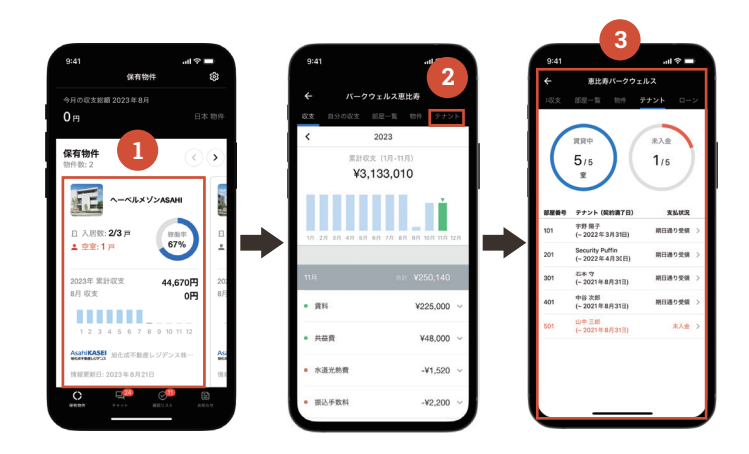

①保有物件から、確認したい物件を選択します。 ②上部ナビゲーションの「テナント」をタップします。 ③テナント ( 入居者 ) 情報画面が表示されます。 23

#### ログイン

**HEBELIAN NET. にログインした後、「賃貸管理アプリ WealthPark」のリンクをクリックすることでログインできます。**

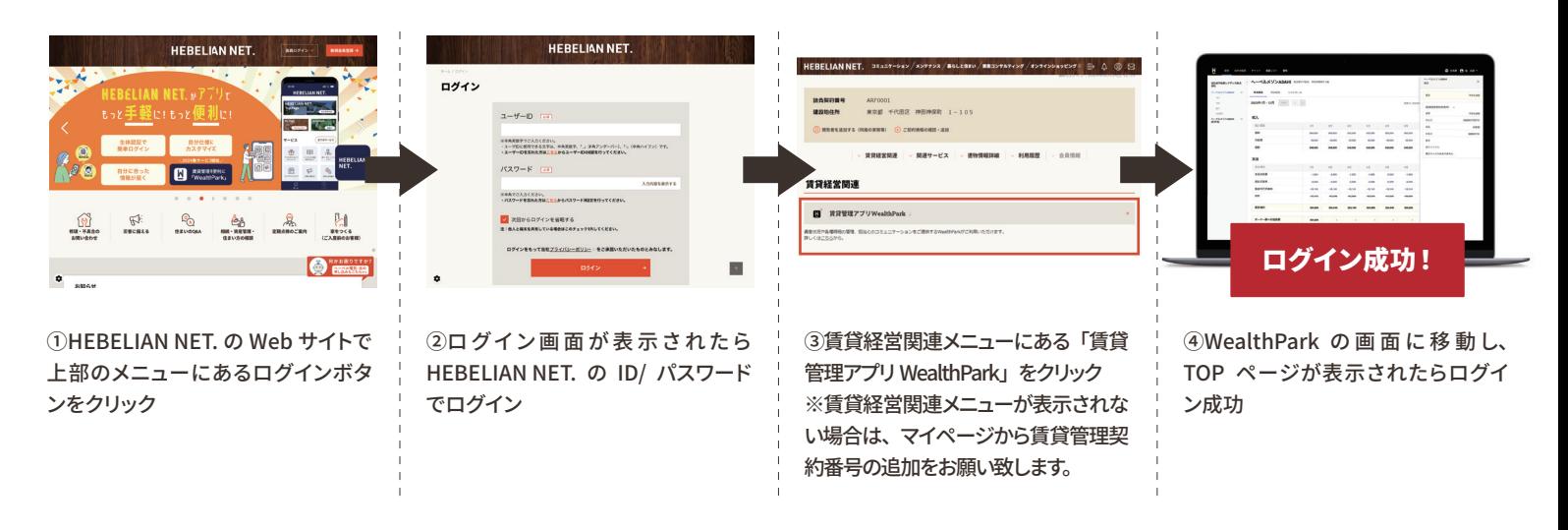

#### 2回目以降に利用する場合

**すでにログイン済みの方が 2 回目以降ご利用になる際は直接 WealthPark にアクセスしていただけます。 また、WealthPark をブックマークしておくことで、いつでも簡単にアクセスいただけます。**

アクセス出来ます。

#### ● 検索エンジンからアクセスする方法

ク」と検索します

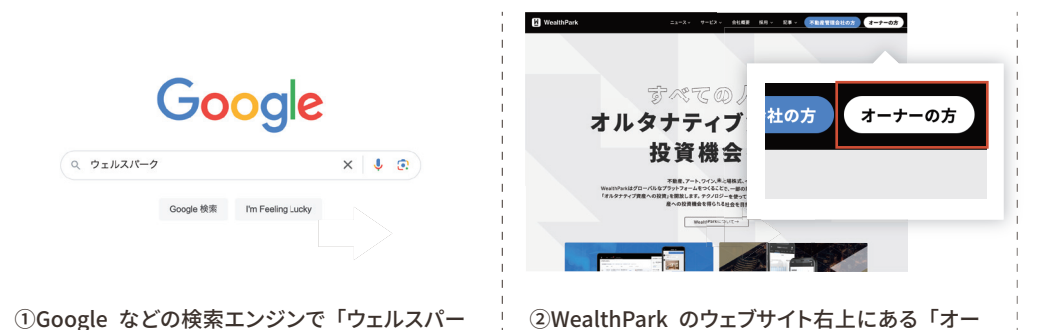

旭化成不動産レジデンス株式 ◇ B202401171 車車都江車区亀戸 年次収支 日次収支 レントロール 2024年1月 - 12月 今年 ( ) 収入  $\cdot$  -  $\cdot$  -  $\cdot$  -  $2\Xi$  $\ddot{\alpha}$  $\mathsf{H}$  ,  $\qquad$  2H  $\qquad$ 

③WealthPark の画面に移動し、TOP ページが 表示されます。

**https://owner.wealth-park.com/**

#### ● ブックマークする方法 (Google Chrome の場合)

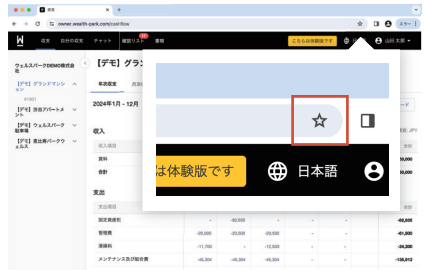

①Google Chrome 上部のアドレスバーの右端に ある☆ボタンをクリックします。

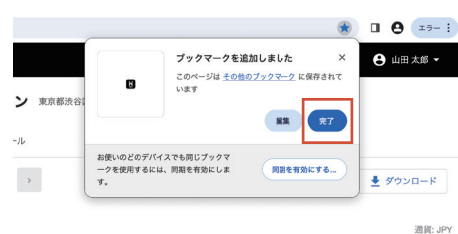

ナーの方」ボタンからパソコン版 WealthPark に

②「ブックマークを追加しました」と表示されたら 完了をクリックします。以上でブックマークに追加 されました。

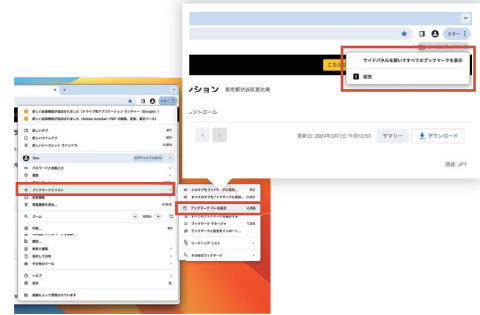

③追加したブックマークを使用するには、ブック マークバーが便利です。画面右上: ボタンをクリッ クしてメニューを開き、「ブックマークとリスト」を 選択し「ブックマークバーを表示」をクリックしま す。その後、画面右上にブックマークバーが表示 されます。

WealthParkの基本操作

※物件情報につきましては、スマートフォン版でのみご覧いただけます

日 チャットを使う 気軽に担当者とやりとりができるメッセージ機能。画像の送受信も可能です。

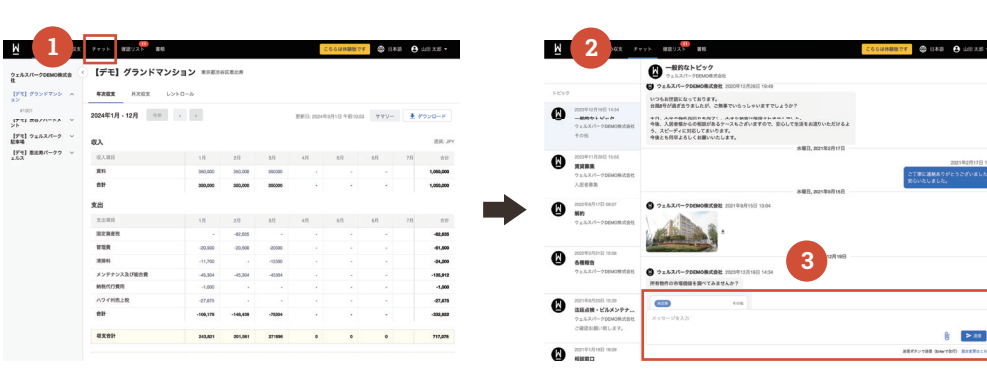

①上部メニューバーからチャットを クリックします。 ②チャット画面が表示されます。 ③メッセージを入力し送信します。

パソコン版

※画像など、ファイルの添付も可 能です。

● 確認リストを使う 担当者からの確認に対して、ボタン一つで回答できる機能。過去の回答履歴も確認可能です。

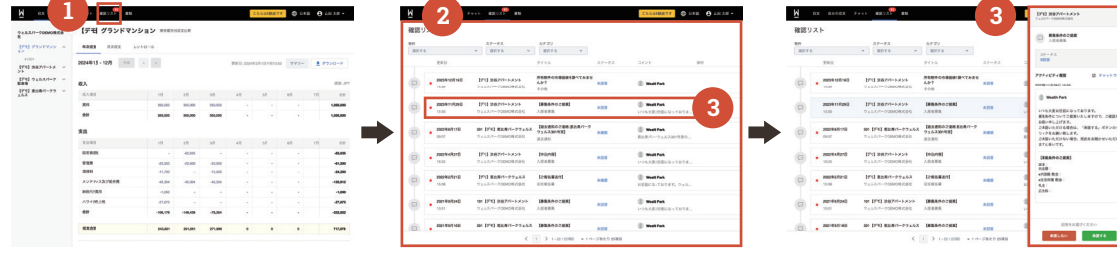

①上部メニューバーから確認リストを クリックします。 ②確認リストが表示されます。 ③確認内容が表示されたカードをタッ プすると、画面右側に確認内容詳細 のパネルが表示されます。 画面下部のボタンで回答できます。 チャットで相談することもできます。

#### 収支情報を見る/収支情報をダウンロードする

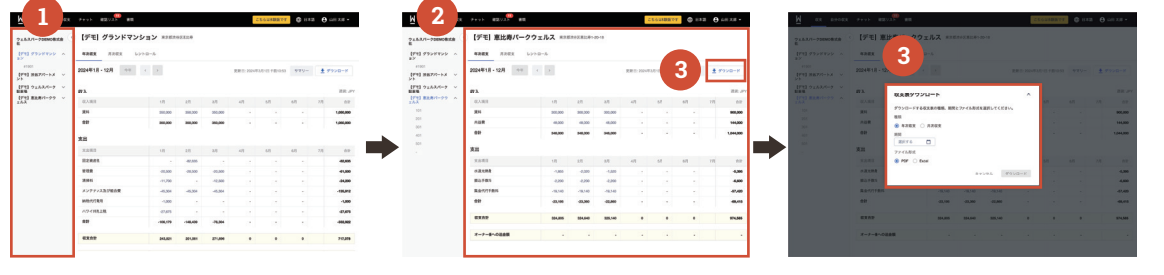

①画面左の保有物件一覧から、収支 情報を確認したい物件を選択します。 ②画面右側に選択した物件の収支情 報が表示されます。 ③ダウンロードボタンをクリックする と収支表ダウンロードのポップアップ が表示されます。 年次収支表/月次収支表と期間と ファイル形式を選択し、ダウンロード します。

#### レントロールを見る

テナント名 ( 入居者名 ) や賃貸借条件一覧を閲覧できます。

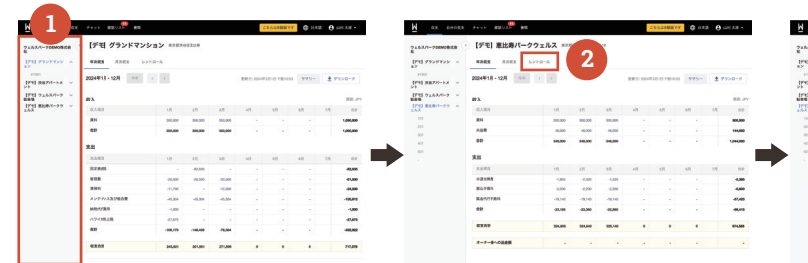

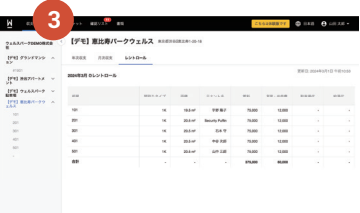

①画面左の保有物件一覧から、レン トロールを確認したい物件を選択しま す。 ②画面上部のレントロールボタンをク リックします。 ③レントロールが表示されます

## **1. HEBELIAN NET.の会員番号がわからない**

HEBELIAN NET.サイトからお問い合わせをお願いいたします。

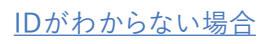

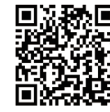

[パスワードがわからない場合](https://www.hebel-haus.com/net/owners/remind-password/form.html)

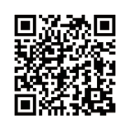

### **2. HEBELIAN NET.の使い方を知りたい**

HEBELIAN NET. サイト「HEBELIAN NET. の使い方」ページをご覧ください。

[HEBELIAN NET. の](https://www.hebel-haus.com/net/owners/service/) 使い方

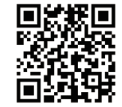

### **3. HEBELIAN NET.に賃貸管理契約番号を登録したい**

HEBELIAN NET. サイト「賃貸管理契約番号を登録する」ページをご覧ください。

[賃貸管理契約番号を](https://www.hebel-haus.com/net/owners/service/033.html) 登録する

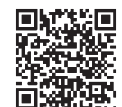

### **4. WealthParkで巡回報告書を閲覧したい**

現状は WealthPark で巡回報告書の閲覧はできません。お手数ではございますが、HEBELIAN NET. の会員様は引き続き HEBELIAN NET. での閲覧をお願いいたします。 HEBELIAN NET. での閲覧方法は、HEBELIAN NET. サイト「HEBELIAN NET. の使い方 / 賃貸経営関連を確認する」ペー ジをご覧ください。

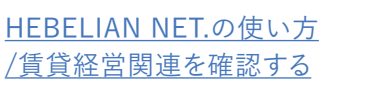

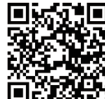

### **5. WealthParkに保有物件が表示されない、保有物件の一部が表示されない**

①HEBELIAN NET. の会員様は HEBELIAN NET. のマイページから賃貸管理契約番号のご登録を行っていただく必要がご ざいます。

②賃貸管理契約番号のご登録を行ったにもかかわらず、保有物件が表示されない場合は、物件担当者までお問い合わせを お願いいたします。

### **6. WealthParkの利用対象者は誰か**

旭化成不動産レジデンス株式会社(以下、弊社)と建物賃貸借契約または管理委託業務契約を締結頂いているご契約者様が 利用対象者となります。

共同名義によるご契約の場合は、サービスの性質上、弊社からのチャットによるご連絡や、確認リストによる確認・承認につい ては原則は代表者様1名に対して行うものとさせていただきます。共同名義の場合の代表者様については契約者様の申し出に より決定され、契約者様間の取り決めの元選出されているものとさせて頂きます。

尚、契約者様より委任を受けた代理人様もご利用可能です。代理人様のご利用をご希望の場合は、物件担当者までお問い合 わせをお願いいたします。

### **7. 旭化成不動産レジデンスと契約(建物賃貸借契約または管理業務委託契約) を行った後、いつからWealthParkを利用できるか**

弊社とご契約頂いた後であれば、お建物竣工前であっても、WealthPark の利用が可能です。ご利用をご希望される場合は、 本ガイド 1 ページをご確認の上、利用のお申し込みをお願いいたします。

### **8. 入居者の退去後も、入居者名が表示されている**

契約期間が過ぎていても、弊社と入居者様のご退去後の精算が完了していない等の理由により、入居者様名が表示される場 合がございます。また、明け渡し日が急に変更になった場合や、データ連携に時間がかかっている場合も同様です。

#### **収支情報に関するご注意点**

#### **支払いが0円の場合は収支報告書に表示されません**

オーナー様への支払額が0円となった月は、収支報告書には表示がされません。 例:退室免責がある場合、ご請求金額がお支払金額を上回った場合、管理業務委託契約で入居者様がいらっしゃら ずオーナー様へのお支払額が0円となる場合 ※今後システム改修を行う予定です。

#### **オーナー様からのお振込分は収支報告書に表示されません**

オーナー様へのご請求で収支報告書に表示されるのは、お支払賃料から「相殺」させて頂いた項目となります。 オーナー様にてお振込み頂いた項目については表示されません。 ※今後システム改修を行う予定です。

#### **WealthParkへの収支情報の表示開始時期について**

収支情報は 2024 年 1 月お支払い分から表示を開始させて頂いております。 2023 年 12 月以前の収支については、ご郵送済の各種明細書をご確認ください。

建物賃貸借契約:お支払い明細書 管理業務委託契約:契約金支払い明細書、月次明細書

# へーベルハウス・へーベルメゾン以外の物件をご契約のお客様

へーベルハウス・へーベルメゾン以外の物件をご契約のお客様は、以下の手順でWealthParkをご利用いただけます。

#### ➀アプリ利用依頼(アカウント登録)

へーベルハウス・へーベルメゾン以外の物件をご契約のお客様はHEBELIAN NET.へのご登録が出来ませんので、右 記二次元コードから「アプリ利用依頼(アカウント登録)」をお願い致します。

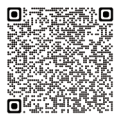

#### ➁ WealthPark のアカウントご案内

#### WealthParkアカウント発行のご案内をメールにてお届けします。

お手元に届くメールの件名: **【旭化成不動産レジデンス株式会社】不動産管理アプリWealthParkのパスワード設定をお願いします** ※お申し込み頂いてから、アカウント発行のご案内まで最大1週間程度お時間を頂く場合がございます。

■ ==========<br>不動産管理アプリWealthPark<br>のパスワード設定をお願いしま **1 2** 0世帯 - 3<br>0世間0月<br>- アプリキ

①メールを受け取った ら、「パスワードを設定 する」をタップします。

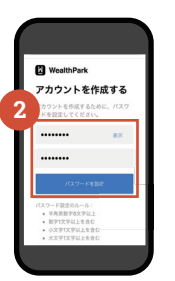

②パスワードは、アル ファベットの 大 文 字・ 小文字・数字を含む合 計8文字以上で 2 回入 力します。

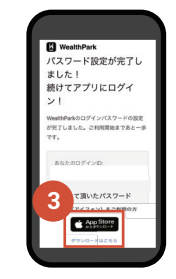

③パスワード設定完了の メールが届きましたら、 App Store も し く は GooglePlay のボタンを タップし、アプリのイン ストールを行います。

### 3) アプリにログインしてご利用開始!

WealthParkアプリをインストール後、設定頂いたWealthParkのログインID・パスワードにてご利用いただけます。 WealthParkはパソコンでもご利用いただけます。

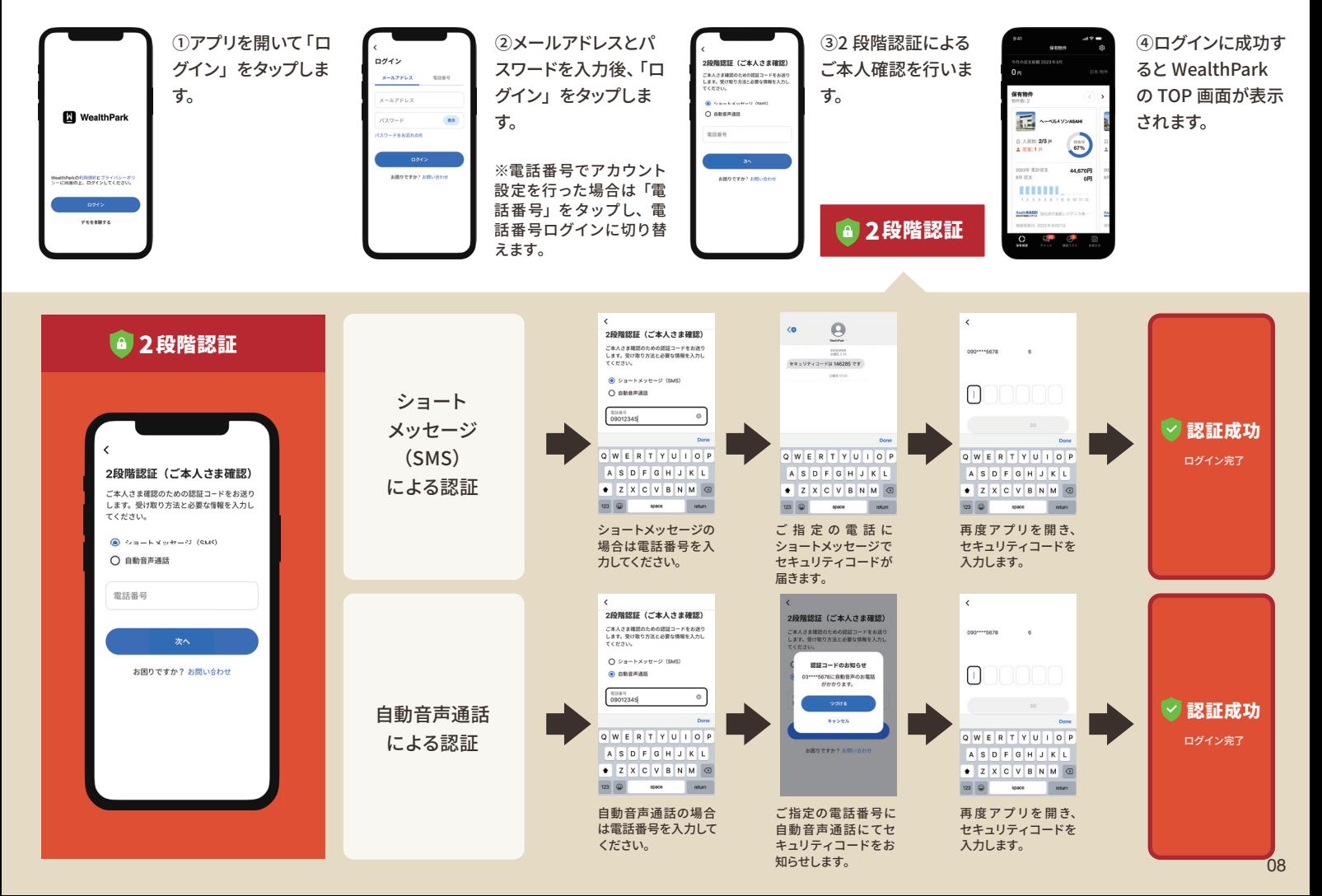